## **How to log in to My ITI**

All the member only content is found in My ITI. Further details are at the end of these instructions.

- 1. Go th[e ITI home page](https://www.iti.org.uk/) and click on the Log in button  $\begin{pmatrix} \log \ln \end{pmatrix}$  on the right-hand side of the screen.
- 2. The first time you log in you will need to reset your password. On the following screen just click the Forgotten password link at the bottom of the screen. **Leave the email address and password boxes blank**.

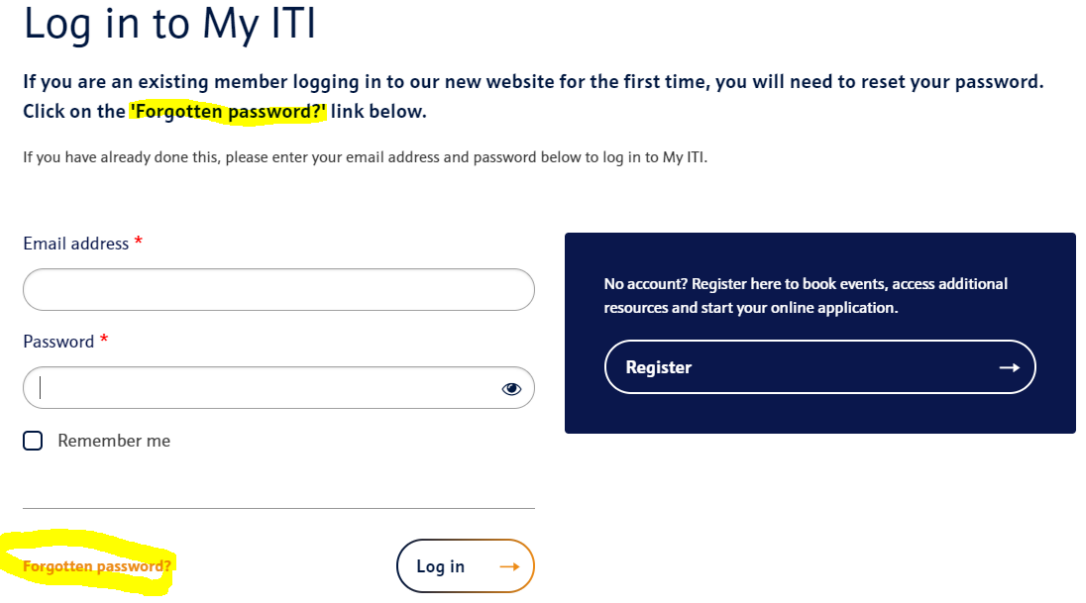

3. On the next screen – Forgotten password - you need to add in your email address and click Next. This should be the email that you use to receive communications from ITI. If you wish to change that email you can do that once you have logged in for the first time.

## Forgotten password

Please enter your email address below and click on the 'Next' button.

You will receive an email with a verification code, then you will be able to create a new password. Please check your inbox and spam folder for the verification code. The code will expire after one hour.

Email address \*

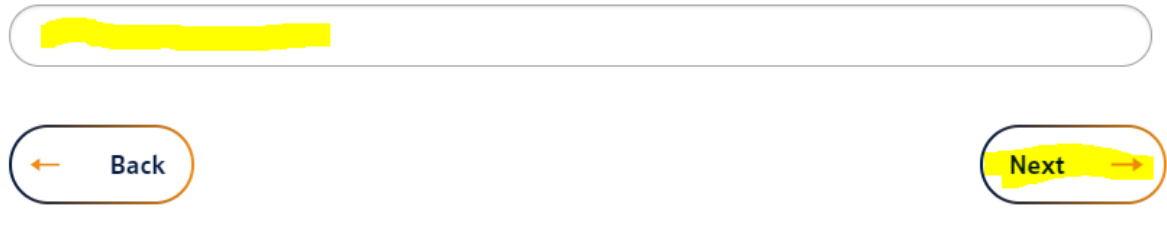

4. You will be sent a verification code to the email you entered. It should only take a few moments and if it doesn't appear in your inbox, do check your spam and junk boxes as these emails do sometimes end up there.

Once you have found your verification code, go back to the Forgotten password screen, fill in the box and click Next.

## Password reset

You're here: **Homepage** - Login

**Back** 

Please enter the verification code that we have sent to the email address you provided. Please check your Spam/Junk folder. Verification code  $\left($  e.g. 1234

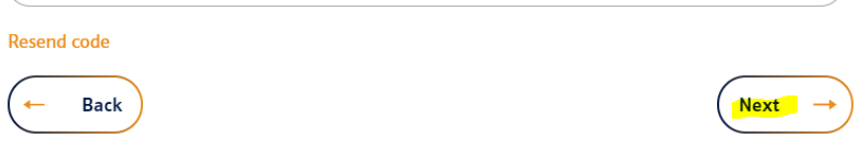

5. Then you need to create a password and confirm in the second box. You will see on the screen instructions about how many and the type of characters to use.

number.

**Next** 

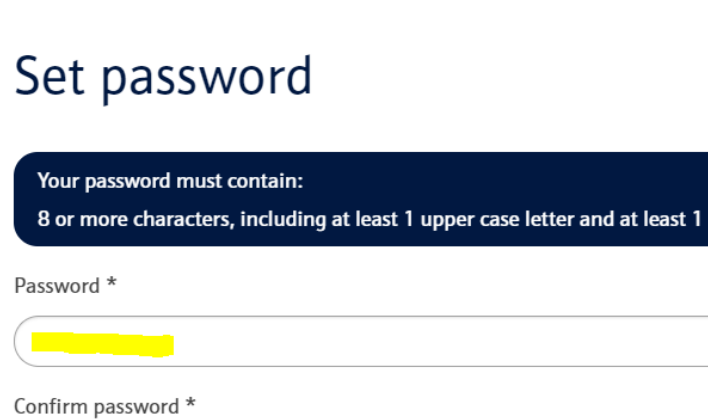

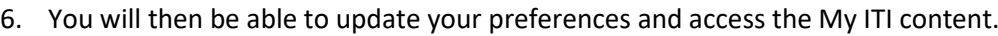

## **What can I access in My ITI**

I would recommend taking a few minutes to explore some of the content that is available to you as a member. Here are a few pointers and the Menu options to look in:

**My profile** – You can find details about membership category, when your subscription ends and download your annual membership certificate. You can also update your contact details and Directory profile if you are an MITI or FITI.

**My membership** – Download your membership logo, find out about upgrading and certification seals.

**My benefits** – Explore the range of membership benefits available to you from the legal helpline, access to Experian checks and model terms of business, and details of a raft of discounts on computer software and equipment, books and insurance.

**Learning Hub** - Access the full Webinar library, the ITI Bulletin online and recordings of previous Virtual Coffee mornings. You can also access the Knowledge Hub and Events calendar from here.

**My CPD** – Find out about CPD, log your time and download a CPD certificate each year. If you are an MITI or FITI you can also access details about the ISO Qualified status.

**My invoices** – You can see and download invoices, both due and paid, for your annual subscription and ITI training events that you have booked or attended.